# S E R V I C E N O T E

SUPERSEDES: NONE

# HP 4155B Semiconductor Parameter Analyzer 04155-66541/04155-69541 CPU Assembly

Serial Numbers: See below.

## Firmware update to remedy units not responding in pulsed sweep mode

## **Duplicate Service Notes:**

4155B-07 Serial Numbers: 0000A00000/JP10E00316

4156B-07 Serial Numbers: 0000A00000/JP10E00354,JP10E00356

To be Performed by: HP-qualified personnel

#### **Situation:**

The HP 4155B,4156B stops responding when pulsed sweep measurement is performed.

Continue

DATE: January 1999

#### ADMINISTRATIVE INFORMATION

| SERVICE NOTE CLASSIFICATION: |                                                       |                                                  |
|------------------------------|-------------------------------------------------------|--------------------------------------------------|
| MODIFICATION RECOMMENDED     |                                                       |                                                  |
| ACTION<br>CATEGORY:          | ☐ IMMEDIATELY ☐ ON SPECIFIED FAILURE ■ AGREEABLE TIME | STANDARDS:  LABOR 0.5 Hours                      |
| LOCATION<br>CATEGORY:        | ☐ CUSTOMER INSTALLABLE☐ ON-SITE☐ HP LOCATION          | SERVICE RETURN USED RETURN PARTS: SCRAP SEE TEXT |
| AVAILABILITY:                | PRODUCT'S SUPPORT LIFE                                | HP RESPONSIBLE UNTIL: January 2001               |
| AUTHOR: MO                   | ENTITY: 3300                                          | ADDITIONAL INFORMATION:                          |

© 1998 HEWLETT-PACKARD COMPANY PRINTED IN U.S.A.

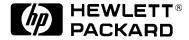

Page 2 Service Note 4155B-07

#### **Solution/Action:**

Update the SMUC section of the firmware to 3.06. Also, if the HOSTC section is 2.01, update it to 2.02 at this time. (See the service notes 4155B-04/4156B-04.) If the HOSTC section is 2.02, update the SMUC section only. Perform this service note in the "Agreeable Time" category for the above serial number bands even if the symptom is not observed. Update service parts similarly (when they are used).

To confirm the present firmware revisions, select [System], {CONFIG}.

To update both the HOSTC and SMUC sections, use the following procedure:

1. Go to the following location:

ftp://hpyidmk.jpn.hp.com/dist/dc\_para/4155B/firmware/Rev02.02/

- 2. Save the 'H02\_02-S03\_06.zip' file to a local temporary directory. (Use the BINARY transfer mode to get the file.)
- 3. Extract directories and files from the 'H02\_02-S03\_06.zip' file, which is a 'zip' type compressed file. Four directories (disk1, disk2, disk3, and disk4) are created.

The contents of the four directories are also available on the ftp server:

ftp://hpyidmk.jpn.hp.com/dist/dc\_para/4155B/firmware/Rev02.02/DISK1/

DISK2/

DISK3/

DISK4/

- 4. Copy the files in each directory to a 3.5-inch disk and label the disk. For example, after you have copied the files in the 'disk1' directory, label it "disk1".
- 5. Turn off the HP 4155B/4156B.
- 6. Insert "disk1" into the HP 4155B/4156B and turn on the HP 4155B/4156B.
- 7. Press the {Yes} primary softkey to start the firmware update.
- 8. Replace the disks according to the displayed instructions. ou use the disks in the following sequence:

Note that "disk1" is used twice.

- 9. Wait until the update process completes.
- 10. Remove the disk and cycle the power.
- 11. Check the HOSTC and SMUC revisions on the [System]->{Config} page.

Service Note 4155B-07 Page 3

To update the SMUC section only, use the following procedure:

1. Go to the following location:

ftp://hpyidmk.jpn.hp.com/dist/dc\_para/4155B/firmware/SMUC3.06/

- 2. Save the 'S03\_06.zip' file to a local temporary directory. (Use the BINARY transfer mode to get the file.)
- 3. Extract directories and files from the 'S03\_06.zip' file, which is a 'zip' type compressed file. One directory (disk1) is created.

The contents of the directory are also available on the ftp server:

ftp://hpyidmk.jpn.hp.com/dist/dc\_para/4155B/firmware/SMUC3.06/DISK1/

- 4. Copy the files in the disk1 directory to a 3.5-inch disk and label it "disk1".
- 5. Turn off the HP 4155B/4156B.
- 6. Insert "disk1" into the HP 4155B/4156B and turn on the HP 4155B/4156B.
- 7. Press the {Yes} primary softkey to start the firmware update.
- 8. Wait until the update process completes.
- 9. Remove the disk and cycle the power.
- 10. Check the SMUC revision on the [System]->{Config} page.